#### [メールの種類について..................... P.4-2](#page-1-0)

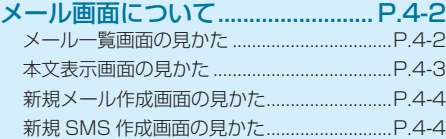

[メールアドレスの変更..................... P.4-5](#page-4-0) [メールアドレスを登録する..............................P.4-5](#page-4-0)

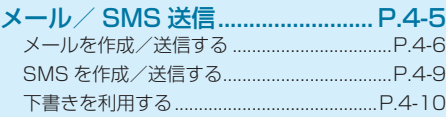

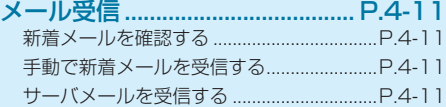

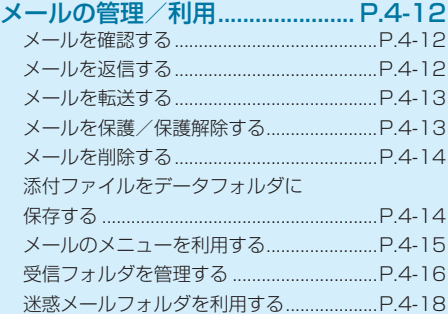

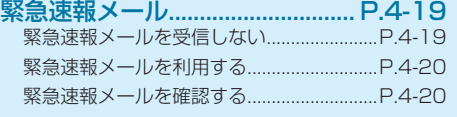

#### その他の機能 [................................. P.4-21](#page-20-0)

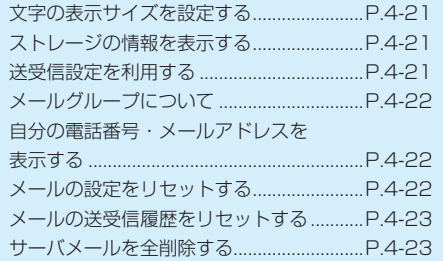

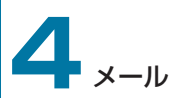

# <span id="page-1-0"></span>**メールの種類について**

# **メール画面について**

## $\bullet$   $x - y$

他社の携帯電話、パソコンなどの E メール対応機器と メールを送受信できます。画像や動画などを添付して送 信することもできます。

#### ● SMS

携帯電話の電話番号を宛先として短いメッセージ(全角 /半角 70 文字まで)の送受信ができます。

# **⹅⹅ メール一覧画面の見かた**

待受画面で  $\textcircled{2}$ →「受信フォルダ」/「送信フォルダ」/ 「下書き/未送信フォルダ」と操作すると、メール一覧画面 が表示されます。

•受信フォルダの場合はフォルダを選択→ ■ と操作して ください。

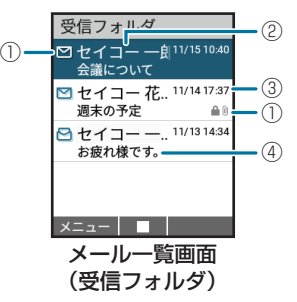

- ① アイコン
	- ■/ △ : 未読/既読のメール
	- ■/ ■: 未読/既読の SMS
	- **B : 配信確認通知あり**
	- ←: 返信済みのメール/ SMS
	- :転送済みのメール/ SMS
	- :添付ファイルあり
	- **■:保護されたメール/ SMS**
	- :フラグありのメール/ SMS
- <span id="page-2-0"></span>② 送信元(受信フォルダ)/送信先(送信フォルダ、下書 き/未送信フォルダ)
- 3 受信日時(受信フォルダ)/送信日時(送信フォルダ) /保存日時(下書き/未送信フォルダ)
- ④ 件名

### **■ 本文表示画面の見かた**

メール一覧画面でメールを選択すると本文表示画面が表示 されます。

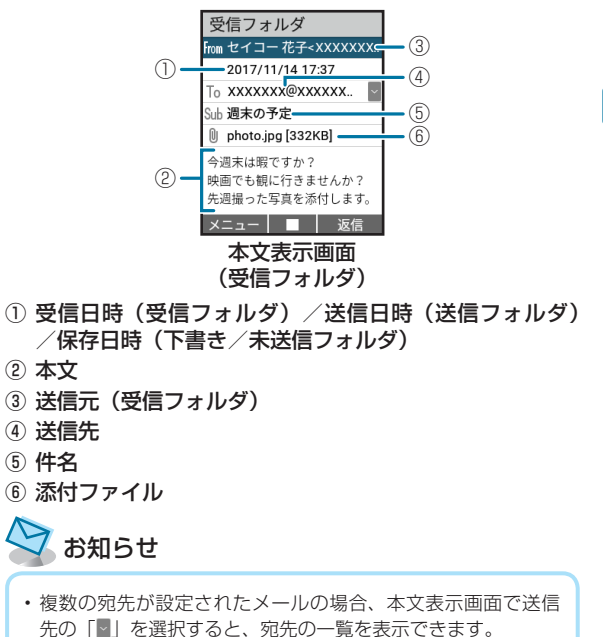

4

 $\times$ 

# <span id="page-3-0"></span>**⹅⹅ 新規メール作成画面の見かた**

待受画面で 回 を長押しすると新規メール作成画面が表示 されます。

• 待受画面で 図 → 「新規作成」と操作しても新規メール 作成画面を表示できます。

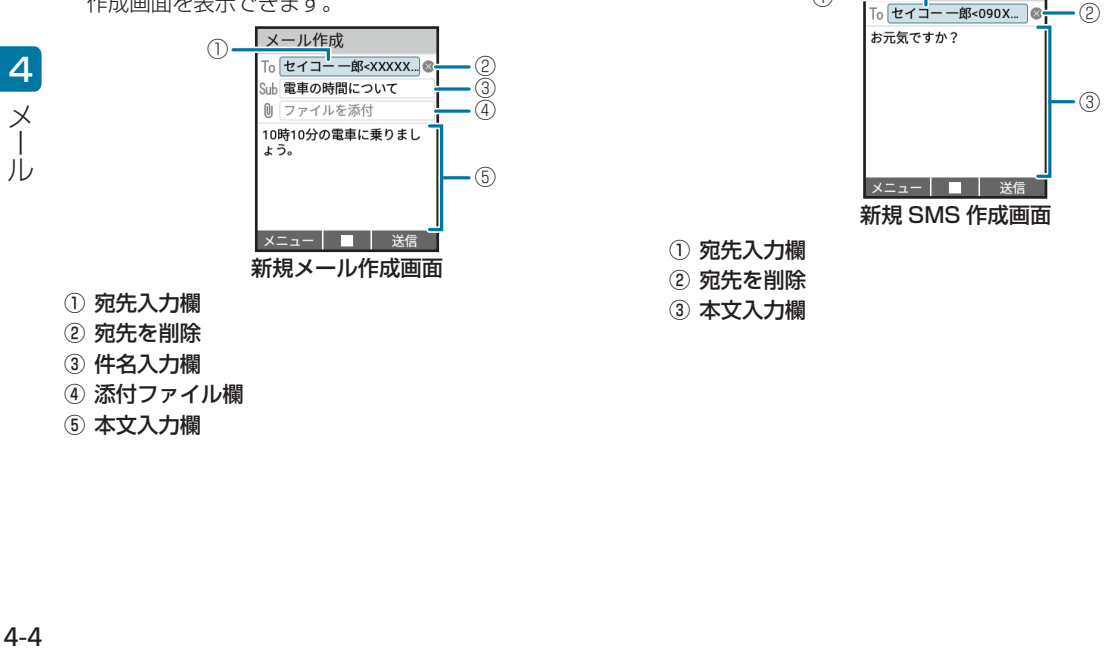

① 宛先入力欄

② 宛先を削除

③ 件名入力欄

④ 添付ファイル欄

⑤ 本文入力欄

### **⹅⹅ 新規 SMS 作成画面の見かた**

SMS作成

①

待受画面で 図→「SMS 新規作成」と操作すると新規 SMS 作成画面が表示されます。

## <span id="page-4-0"></span>**メールアドレスの変更**

# **メール/ SMS 送信**

ご契約時はランダムな英数字が設定されています。迷惑メー ル防止のためにも、メールアドレスを簡単に推測されない 文字列に変更することをおすすめします。

ymb123-abc@ymobile.ne.jp

アカウント名 ドメイン名 (変更できます)

•詳しくはワイモバイルホームページ (http://vmobile. jp/)でご案内しています。

**待受画面で 回→「設定」→「電話番号・メー** 

ルアドレス」→「My Y!mobile へ移動」

My Y!mobile に接続します。

• 以降は画面に従って操作してください。

# **⹅ メールアドレスを登録する**

メールアドレス変更が完了すると、ワイモバイルから、メー ルアドレス変更完了通知が本機に届きます。 次の操作を行うと、本機の「プロフィール」にメールアド レスを登録することができます。

**1** 「メールアドレスを更新しますか?」の確認画面 が表示されたら[8] (はい)

本機にメールアドレスが登録されます。

本機が送信できるメール/ SMS は次のとおりです。

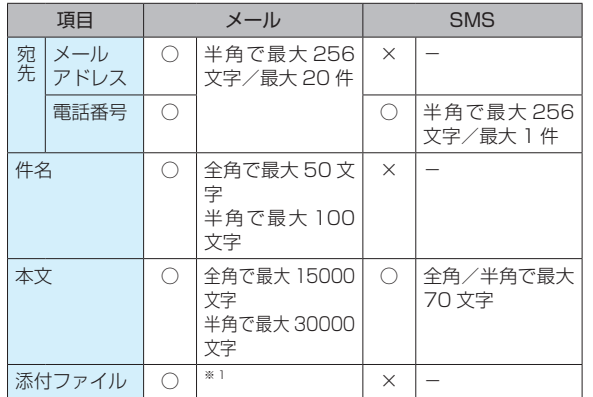

※ 1 メールの作成サイズは、1件につき、件名、本文、添付ファイ ルなどを合わせて最大約 2MB です。

# <span id="page-5-0"></span>**⹅⹅ メールを作成/送信する**

例)電話帳に登録している相手にメールを送信する場合

- • 宛先は送受信履歴などから選択したり、直接入力するこ ともできます。(P.4-7)
- 待受画面で<sup>[○]</sup>を長押し

新規メール作成画面が表示されます。

- 待受画面で 回→ 「新規作成」 と操作しても新規メー ル作成画面を表示できます。
- 2 宛先入力欄を選択→ $\boxed{\blacksquare}$  → 「電話帳引用」
- **3** 宛先を選択→ $\boxed{\blacksquare}$
- **4** メールアドレス/電話番号を選択→[■]
- **5** 件名入力欄を選択→(■)→件名を入力→(■)
- 本文入力欄を選択→ $\boxed{\blacksquare}$ →本文を入力→ $\boxed{\blacksquare}$
- **7** b(送信)

メールが送信されます。

#### **⹅⹅ 画像などのファイルを添付する**

- 例)データフォルダからファイルを添付する場合
	- **1** 新規メール作成画面の添付ファイル欄を選択  $\rightarrow$   $\blacksquare$
- **2** 「データフォルダ」→フォルダを選択→ (■) → ファイルを選択→ (■) (再生)
	- SD カードを挿入している場合、● で「本体」と「SD」 を切り替えます。(P.9-2)
	- フォト/ムービーを撮影して添付する 「カメラ(静止画)」/「カメラ(動画)」→フォト/ムービー を撮影
		- 撮影方法について: (P.6-4、P.6-5)
- **3** (●) (確定)

ファイルが添付されます。

#### ■ 添付したファイルを表示/再生する

ファイルを添付した状態の添付ファイル欄を選択→●

- • ファイルの種類によっては、正しく表示できない場合が あります。
- • PDF ファイルは表示に制限があります。(P.9-2)

#### ■ 添付ファイルを追加する

ファイルを添付していない状態の添付ファイル欄を選択  $\rightarrow$ 

• 以降は「画像などのファイルを添付する」手順 2 以降の 手順に従ってください。(P.4-6)

4

 $\times$ 

#### ■ 添付ファイルを削除する

ファイルを添付した状態の添付ファイル欄の「◎|→「はい」

# (!) ご注意

- • ファイルの種類や容量によっては添付できない場合がありま す。
- 著作権保護ファイルは送信できない場合があります。

#### **⹅⹅ 宛先の入力について**

宛先の入力方法等を説明します。

新規メール作成画面の宛先入力欄を選択→ (■)

#### ■ 宛先を追加する

新規メール作成画面の入力済みの宛先を選択→■→未入 力の宛先を選択→(■)

#### ■ 宛先を編集する

新規メール作成画面の入力済みの宛先を選択→(■)→編集 する宛先を選択→■

•編集する宛先を選択→ ⊠(メニュー)→「To へ変更」 /「Cc へ変更」/「Bcc へ変更」と操作すると、宛先 を To / Cc / Bcc に変更できます。

#### ■ 宛先を削除する

新規メール作成画面で宛先の「⊗」→「はい」 • 新規メール作成画面の入力済みの宛先を選択→ ■→削 除する宛先を選択→ ■(メニュー) → 「削除」→「はい」 と操作しても宛先を削除できます。

#### **2** 宛先を入力

宛先が入力されます。

- 雷話帳を引用する 「電話帳引用」→宛先を選択→●
- 送受信履歴を引用する 「送信履歴引用」/「受信履歴引用」→ 履歴にチェック(▽)→● (確定)

#### **■ プロフィールを引用する**

- 「プロフィール引用」
- • 自局番号が入力されます。

#### ■ メールグループを引用する

「メールグループ引用」→メールグループを選択→ • メールグループについて:(P.4-22)

#### ■ 宛先を直接入力する

「直接入力」→メールアドレス/電話番号を入力→■

**■ メール作成中のメニューを利用する** 

SMS への切り替えや下書き保存、破棄、プレビューができ ます。

**1** 新規メール作成画面でe(メニュー)→各項 目を選択

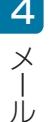

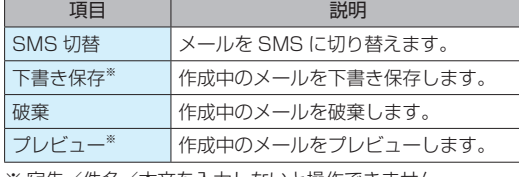

※ 宛先/件名/本又を人力しないと操作できません。

#### **⹅⹅ メールのファイルサイズを制限する**

作成するメールのファイルサイズを制限できます。

- **待受画面で © → 「設定」→「送受信設定」→** 「送信設定」
- **2** 「作成サイズ制限」→「300KB」/「2MB」 送信できるファイルサイズの制限が設定/解除されま す。

#### **⹅⹅ 引用返信設定をする**

メールに返信するときに、元の文を引用するかどうかを設 定します。

- **待受画面で © → 「設定」→「送受信設定」→** 「送信設定」
- **2 「引用返信設定」→「引用する」/「引用しない」** 引用返信設定が設定/解除されます。

#### **⹅⹅ 送信する画像サイズを制限する**

メールに添付する画像のファイルサイズを制限できます。

- **待受画面で © → 「設定」→「送受信設定」→** 「送信設定」
- **2** 「送信画像サイズ制限」→「300KB」/「制限 しない」

送信できる画像サイズの制限が設定/解除されます。

#### <span id="page-8-0"></span>**⹅⹅ 配信を確認する**

送信した SMS を相手が受信したときに、配信結果を受信す ることができます。

- **待受画面で © → 「設定」→「送受信設定」→** 「送信設定」
- **2** 「配信確認」→「設定する」/「設定しない」 配信確認が設定/解除されます。

#### **⹅⹅ 署名設定をする**

- メールの作成時に署名を付加するかどうかを設定します。
- **待受画面で [∞] → 「設定」→「送受信設定」→** 「送信設定」
- **2** 「署名設定」→「設定する」/「設定しない」

署名設定が設定/解除されます。

•「設定する」を選択した場合は署名を入力→ (■) → ● (完了) と操作すると、署名を編集できます。

#### **⹅⹅ 文字エンコードを設定する**

送信するメールの文字エンコードを設定します。

- **待受画面で © → 「設定」→「送受信設定」→** 「送信設定」
- **22** 「文字エンコード」→「UTF-8」/「Shift\_JIS」 文字エンコードが切り替わります。

### **⹅⹅ SMS を作成/送信する**

- 例)電話帳に登録している相手に SMS を送信する場合
- •宛先は送受信履歴などから選択したり、直接入力するこ ともできます。(P.4-10)
- **待受画面で [∞] → 「SMS 新規作成**」

新規 SMS 作成画面が表示されます。

- 2 宛先入力欄を選択→[■]→ 「電話帳引用」
- **3** 送信相手を選択→[■]
	- • 複数の電話番号が登録されている場合は、送信する 電話番号を選択します。
- **4** 本文入力欄を選択→ $\boxed{\blacksquare}$ →本文を入力→ $\boxed{\blacksquare}$ 
	- **5** b(送信)

SMS が送信されます。

4

 $\times$ 

<span id="page-9-0"></span>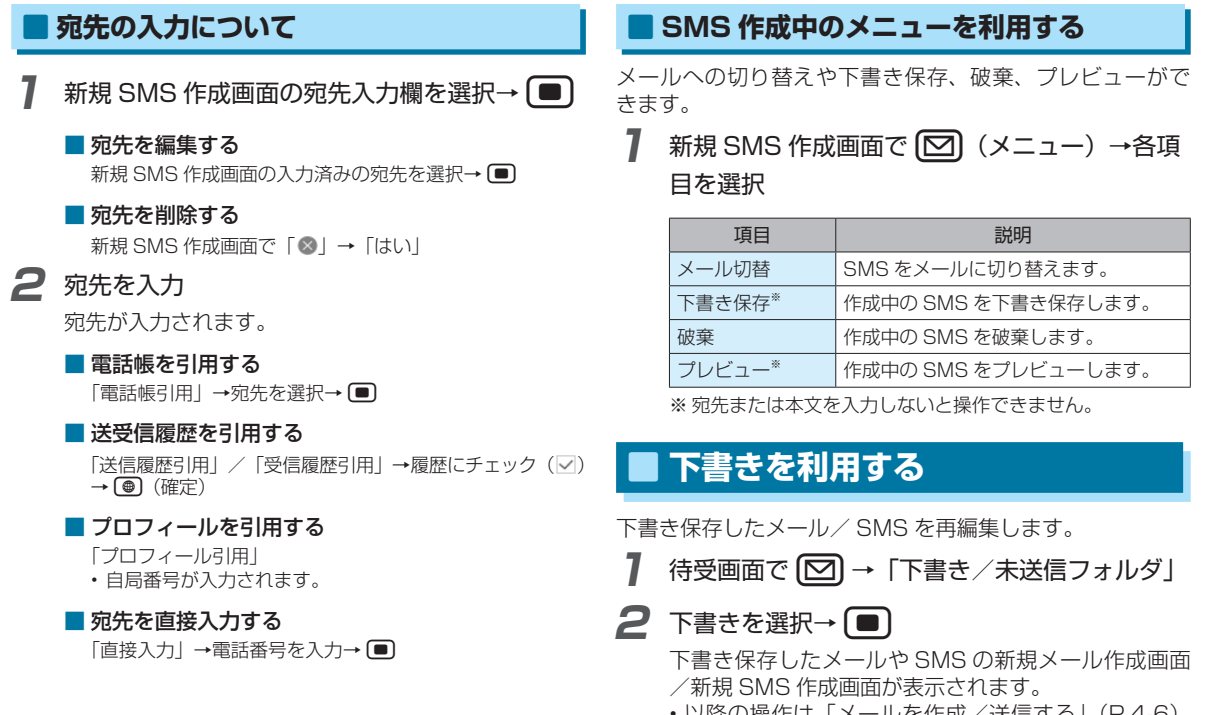

• 以降の操作は「メールを作成/送信する」(P.4-6)、 「SMS を作成/送信する」(P.4-9)をご覧くださ  $\langle \, \cdot \, \rangle_{\alpha}$ 

4

 $\times$ 儿

# <span id="page-10-0"></span>**メール受信**

メールや SMS は、自動的に受信されます。また、手動で受 信することもできます。

## **⹅⹅ 新着メールを確認する**

新しいメールを受信すると、「图」とインフォメーションが 表示されます。

### **1** インフォメーションで「新着メール」

本文表示画面が表示されます。

• 新着メールが複数ある場合は、受信フォルダが表示 されます。

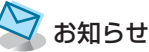

• インフォメーションが表示されたあとに受信フォルダを開く と、未読メールが残っていてもインフォメーションは再表示 されません。

## **⹅ 手動で新着メールを受信する**

受信できなかったメールなどは、サーバに保管されます。 サーバに保管されたメールを手動で受信できます。

待受画面で **[∞]** → 「受信フォルダ」→ [⊕] (新 着受信)

メールを受信します。

•新着メールがない場合、「新着メールはありません。」 と表示されます。

# **⹅⹅ サーバメールを受信する**

サーバに保管されたメールや部分受信したメールを一括で 受信できます。

待受画面で<sup>[</sup>○]→「受信フォルダ」→ [○] (メ ニュー)→「サーバメール全受信」

サーバに接続し、メールが受信されます。

•サーバメールがない場合、「サーバメールはありませ ん。」と表示されます。

4

 $\times$ رأل

# <span id="page-11-0"></span>**メールの管理/利用**

# **メールを確認する**

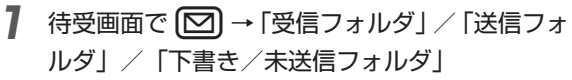

- • 受信フォルダの場合は受信フォルダ一覧画面が表示 されます。続けてフォルダを選択→■と操作して ください。
- • 未読メールがある場合は、フォルダに未読件数が表 示されます。

**2** メールを選択→[■]

本文表示画面が表示されます。

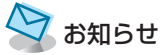

- • メール一覧画面のメニューについて:(P.4-15)
- 本文表示画面のメニューについて: (P.4-15)

## **メールを返信する**

- メール一覧画面で返信する
	- **1** メール一覧画面でメールを選択→e(メ ニュー)→「返信」/「全員に返信」
- **2** 返信メールを作成→ (●) (送信)
	- メールが返信されます。
	- メールを返信する場合は、件名の先頭に返信を示す 「Re:」が付きます。
- 本文表示画面で返信する
- 本文表示画面で (<del>@</del>) (返信)
	- •本文表示画面で 回 (メニュー) → 「返信| / 「全 員に返信」と操作しても返信できます。
- **2** 返信メールを作成→ (●) (送信)

メールが返信されます。

• メールを返信する場合は、件名の先頭に返信を示す 「Re:」が付きます。

4  $\times$ 

## <span id="page-12-0"></span>**メールを転送する**

### メール一覧画面でメールを選択→ (**▽**) (メ ニュー)→「転送」

- •本文表示画面で12 (メニュー)→「転送」と操作 してもメールを転送できます。
- 2 宛先入力欄を選択→(■)→宛先を入力→転送 メールを作成→ (●) (送信)

メールが転送されます。

- 宛先を入力するには: (P.4-7)
- • メールを転送する場合は、件名の先頭に転送を示す 「Fw:」が付き、元の本文が引用されます。

## **⹅⹅ メールを保護/保護解除する**

- **1** メール一覧画面でメールを選択→ (図) (メ
	- ニュー)→「保護/保護解除」
	- •本文表示画面で ⊠ (メニュー) → 「保護/保護解除」 と操作してもメールを保護/保護解除できます。
- **2** [1件]

メールが保護/保護解除されます。

#### ■ 複数保護/保護解除する場合

「選択|→保護するメールにチェック(▽)→【●】(確定)→「保 護」/「保護解除」

• 保護するメールを選択中に[2] (メニュー)→「全選択 /「全解除」と操作すると、すべてのメールを選択/解 除できます。

# <span id="page-13-0"></span>**メールを削除する**

- メール一覧画面でメールを選択→ (図) (メ ニュー)→「削除」
- **2 「1件削除」→「はい」**
- 4  $\underset{\textstyle\parallel}{\times}$

رأز

メールが削除されます。

#### ■ 複数削除する場合

「選択削除」→削除するメールにチェック(▽)→ ● (確 定)→「はい」

• 削除するメールを選択中に <a>
(メニュー)→「全選択」 /「全解除」と操作すると、すべてのメールを選択/解 除できます。

#### ● 本文表示画面で削除する

- **本文表示画面で[∞] (メニュー)**
- **2** 「削除」→「はい」

メールが削除されます。

### **⹅⹅ 添付ファイルをデータフォルダに 保存する**

本文表示画面で添付ファイルを選択→ (■)

### **2 「ストレージへ保存」**

添付ファイルがデータフォルダに保存されます。

- • 保存したデータはデータフォルダから確認できます。 (P.9-2)
- • 本機で対応していないファイルは、データフォルダ のその他ファイルフォルダに保存されます。ただし、 データによっては本機に保存できないものもありま す。

## <span id="page-14-0"></span>**⹅⹅ メールのメニューを利用する**

メールの返信や転送、削除などの操作ができます。

### **⹅⹅ メール一覧画面のメニューについて**

- **待受画面で © → 「受信フォルダ」/「送信フォ** ルダ」/「下書き/未送信フォルダ」
	- 受信フォルダの場合は、続けてフォルダを選択→■ と操作します。

#### **2** 回 (メニュー)→各項目を選択

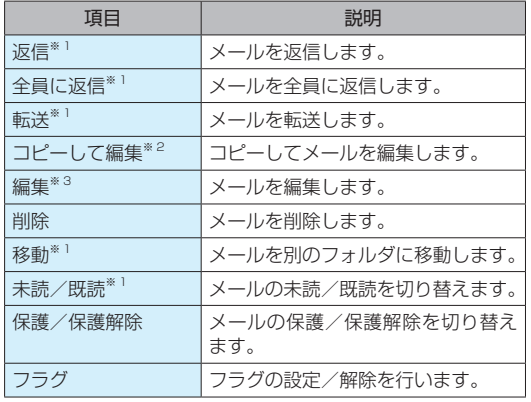

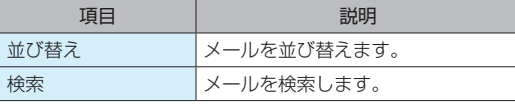

※ 1 受信フォルダのみ

※ 2 送信フォルダのみ

※ 3 下書き/未送信フォルダのみ

# **⹅⹅ 本文表示画面のメニューについて** 待受画面で<sup>[</sup>○]→「受信フォルダ」/「送信フォ ルダ」

•受信フォルダの場合は、続けてフォルダを選択→● と操作します。

**2 メールを選択→**[■]

**3** 回(メニュー)→各項目を選択

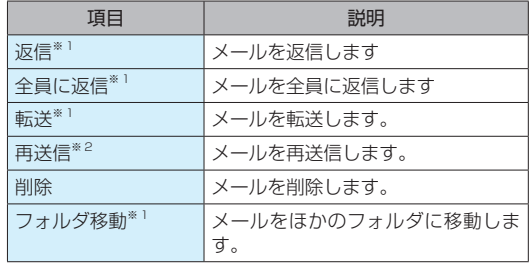

4

 $\times$ رأل

<span id="page-15-0"></span>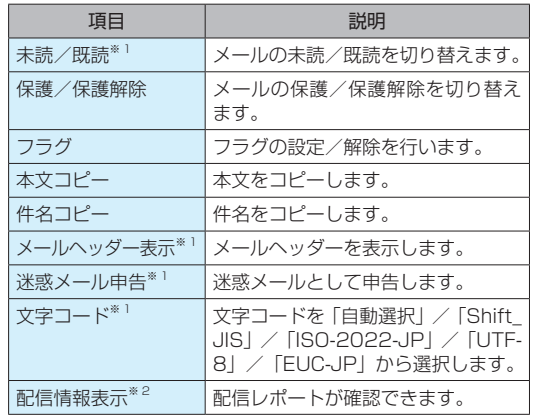

※ 1 受信フォルダのみ

※ 2 送信フォルダのみ

**■ 受信フォルダを管理する** 

#### **⹅⹅ フォルダを追加する**

受信フォルダにフォルダを追加できます。

- • 追加したフォルダに振り分けルールを設定して、メール を自動的に振り分けることができます。(P.4-17)
- 待受画面で<a>
<sub>→「受信フォルダ」</sub>
- **2** 回 (メニュー) → [フォルダ作成]
- **3** フォルダ名入力欄を選択→(■)→フォルダ名を 入力→□
	- 「シークレット設定」にチェック(☑)を入れると、 受信フォルダで表示されなくなります。一時的に表 示させるには受信フォルダー覧画面で回(メニュー) →「シークレット一時表示」と操作します。

**4** (●) (保存)

フォルダが追加されます。

#### **⹅⹅ 受信メールを振り分ける**

相手のメールアドレスや、件名などによって、自動的にメー ルをフォルダに振り分けることができます。

• 振り分けの条件は、作成したフォルダのみ設定できます。

- **1** 受信フォルダ一覧画面で振り分け条件を追加す るフォルダを選択→ [∞] (メニュー) → 「フォ ルダ編集」→「振り分け設定」→「振り分け指 定追加」
	- 設定した振り分け条件を削除する 受信フォルダ一覧画面で振り分け条件を削除するフォルダ を選択→e(メニュー)→「フォルダ編集」→「振り分 け設定Ⅰ→削除する振り分け条件を選択→■→「はい!  $\rightarrow$   $\circledast$  (確定)  $\rightarrow$   $\circledast$  (保存)
- **2 「アドレス」→各項目を選択** 
	- • 「アドレス」以外を選択している場合は「ドメイン」 /「件名」を選択します。

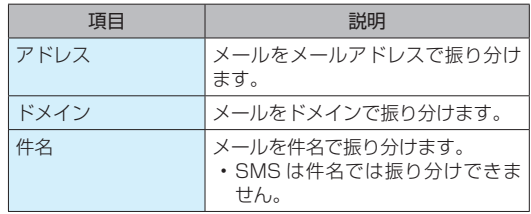

**3 入力欄を選択→[■]→画面に従って振り分ける** メールアドレス/ドメイン/件名を入力→「OK」 → [ ⊕ ] (確定) → [ ⊕ ] (保存)

振り分け条件が設定されます。

4

 $\times$ 儿

<span id="page-17-0"></span>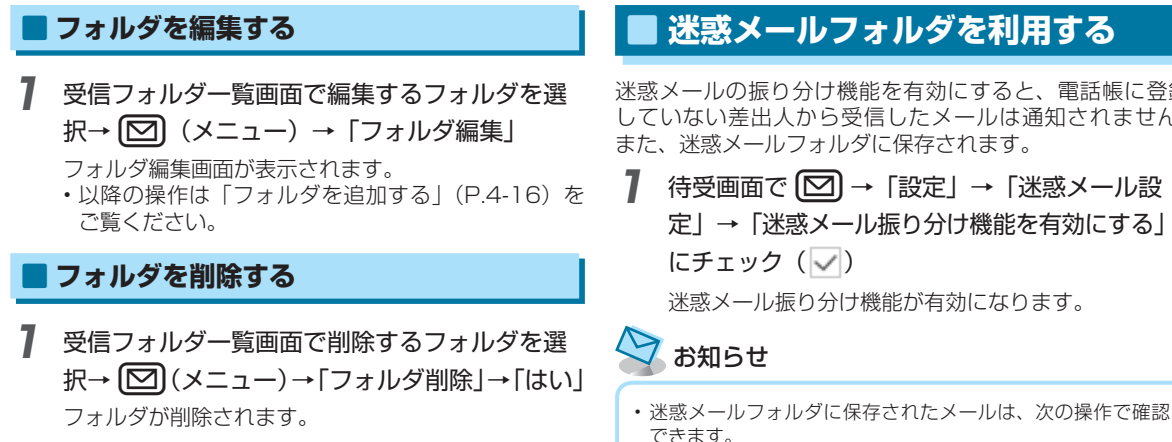

迷惑メールの振り分け機能を有効にすると、電話帳に登録 していない差出人から受信したメールは通知されません。 また、迷惑メールフォルダに保存されます。

待受画面で<sup>[</sup>○]→「設定」→「迷惑メール設 定」→「迷惑メール振り分け機能を有効にする」 (こチェック (√)

迷惑メール振り分け機能が有効になります。

待受画面で 図→「迷惑メール」

4

 $\times$ 

 $J_{L}$ 

## <span id="page-18-0"></span>**緊急速報メール**

気象庁が配信する「緊急地震速報」※や「津波警報」、国や 地方公共団体が配信する「災害・避難速報」などを本機で 受信し、表示できます。

- お買い上げ時は ON に設定されています。
- 通話中、通信中および雷波状態が悪い場合は受信できま せん。
- • お客様のご利用環境・状況によっては、お客様の現在地 と異なるエリアに関する情報が受信される場合、または 受信できない場合があります。
- • 緊急速報メールを ON にしている場合、待受時間が短く なることがあります。
- • 当社は情報の内容、受信タイミング、情報を受信または 受信できなかったことに起因した事故を含め、本サービ スに関連して発生した損害については、一切責任を負い ません。
- ※地震の発生直後に、震源に近い地震計でとらえた観測データを解 析して震源や地震の規模(マグニチュード)をただちに推定し、 最大震度 5 弱以上と推定した地震の際に、強い揺れ(震度 4 以上) が予測される地域を、可能な限り素早く知らせる情報です。

### **⹅⹅ 緊急速報メールを受信しない**

お買い上げ時は緊急速報メールを受信するように設定され ています。緊急速報メールは受信しないように設定できま す。

- **待受画面で |■ |→「ツール |→「緊急・災害 |→「緊** 急速報メール」
- **2 ©** (メニュー) → 「受信設定」→ 「緊急速報メー ルを利用する| のチェックを外す( |) 緊急速報メールを受信しない設定になります。

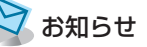

• 待受画面で ■ → 「ツール | → 「緊急・災害 | → 「緊急速報メー ル|→ 回 (メニュー) → 「緊急速報メールとは? | と操作す ると、緊急速報メールについて確認できます。

4

 $\times$ 

رأل

### <span id="page-19-0"></span>**⹅⹅ 緊急速報メールを利用する**

|緊急速報メールを受信すると、「■■| とインフォメーション が表示され、専用の着信音およびバイブレーションでお知 らせします。

- 専用着信音は、緊急地震速報と災害・避難速報/津波警 報でそれぞれ異なります。
- • いずれかのキーを押して、専用着信音とバイブレーショ ンを停止できます。
- • マナーモードを設定していても、専用着信音が鳴動しま す。

## お知らせ

• バイブレーションを解除するには、待受画面で ■→「ツール」 →「緊急・災害」→「緊急速報メール」→ (図) (メニュー) → 「受信設定」→「バイブレーションを鳴動する」のチェックを 外します (□)。

### **⹅⹅ 緊急速報メールを確認する**

- **待受画面で**■→「ツール」→「緊急・災害」→「緊 急速報メール」
- **2 メールを選択→**[■]

緊急速報メールが表示されます。

• 受信した緊急速報メールが 30 件を超えたときは、 古いものから削除されます。

4

 $\times$ 

JU

# <span id="page-20-0"></span>**その他の機能**

# **⹅⹅ 文字の表示サイズを設定する**

メール詳細画面で表示する文字サイズを設定します。

**待受画面で © → 「設定」→「文字表示サイズ** 設定」→「大」/「中」/「小」 文字の表示サイズが切り替わります。

# **⹅⹅ ストレージの情報を表示する**

本機に保存されているメールの件数や容量を確認します。

**待受画面で © →「設定」→「ストレージの情報」** 

## **2** 各項目を選択

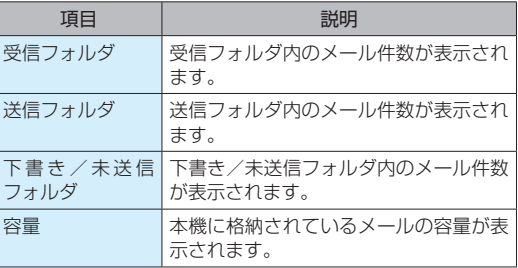

# **⹅⹅ 送受信設定を利用する**

メールの送受信に関する設定をします。

#### **⹅⹅ 受信設定について**

ファイルサイズが約 300KB を超えたメールを受信したと きに、本文などを部分的に受信するかどうかを設定します。

**待受画面で [▽] → 「設定」→「送受信設定」→** 「受信設定」→「受信方法」→「全受信」/「全 受信 (300KB 以内)」 部分受信するかどうかが設定されます。

#### **⹅⹅ 送信設定について**

- メール/ SMS の送信に関する設定をします。
- •作成するメールのファイルサイズを制限するには:  $(P_4 - R)$
- メールに返信するときに元の文を引用するには:  $(P_4 - R)$
- •メールに添付する画像のファイルサイズを制限するには:  $(P 4 - 8)$
- • 送信した SMS の配信結果を受信するには:(P.4-9)
- • メールに署名を付けるには:(P.4-9)
- •送信するメールの文字エンコードを設定するには:  $(P_4-9)$

4

 $\times$ رأل

## <span id="page-21-0"></span>**⹅⹅ メールグループについて**

メールグループの作成や削除を行います。

- 待受画面で <sup>[</sup>○] → 「設定」→「メールグループ 設定」
- **2** 「グループを追加」→ グループ名を入力→

メールグループが作成されます。

•すでに作成したメールグループがある場合は (●) (追 加)→グループ名を入力→■と操作します。

### **⹅⹅ メールグループを削除する**

- 待受画面で <
 <br> **2** → 「メールグループ 設定」
- 2 削除するグループを選択→ <a>  $\Box$ 除」→「はい」

メールグループが削除されます。

#### ■ 複数削除する場合

e(メニュー)→「選択削除」→ 削除するグループにチェッ ク(▽)→ (●) (削除) → 「はい」

• 削除するグループを選択中に © (メニュー) → 「全選択」 /「全解除」と操作すると、すべてのグループを選択/ 解除できます。

### **⹅⹅ 自分の電話番号・メールアドレス を表示する**

本機に登録されている電話番号やメールアドレスを表示し たり、My Y!mobile を表示します。

**待受画面で [∞] → 「設定」→「電話番号・メー** ルアドレス」

### **2** 各項目を選択

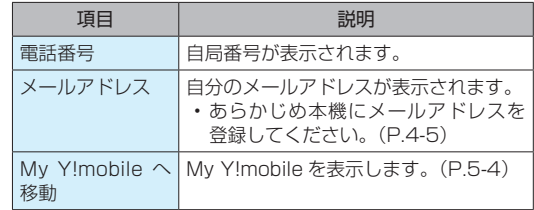

## **⹅⹅ メールの設定をリセットする**

待受画面で (∞) → 「設定」→ 「設定リセット」

**2** 「すべてリセット」→「はい」

メールの設定がお買い上げ時の状態にリセットされま す。

4

 $\lambda$ رأز

# <span id="page-22-0"></span>**⹅⹅ メールの送受信履歴をリセットする**

**7** 待受画面で © → 「設定」→「設定リセット」

**2 「送受信履歴のみ」→「はい」** 

メールの送受信履歴がすべて削除されます。

# **⹅⹅ サーバメールを全削除する**

サーバに保管されている全メールを削除します。

待受画面で<sup>[</sup>○]→「設定」→「設定リセット」

**2 「サーバメール全削除」→「はい」** 

サーバに保管されているメールがすべて削除されま す。